# **User Manual**

**For**

## **Pension Module**

**Version 1.0**

## **Bundelkhand University, Jhansi**

**Submitted By : Designed & Developed By:** 

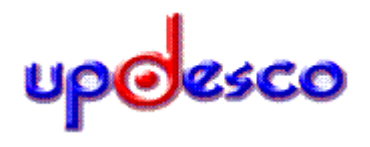

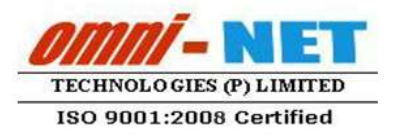

### **Table of Contents**

<span id="page-1-0"></span>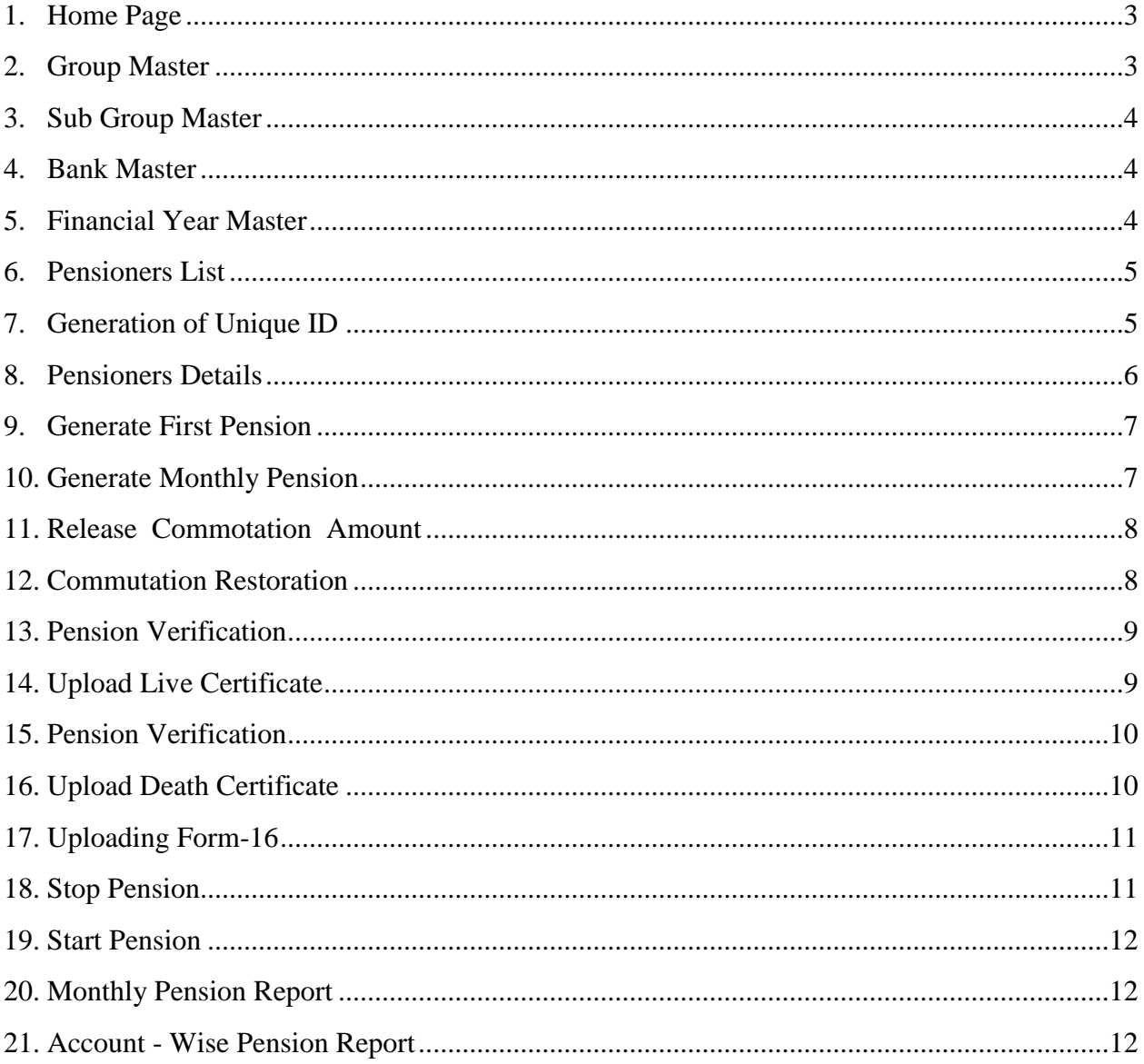

#### **1. Home Page**

- Open [http://ums.bujhansi.org](http://ums.bujhansi.org/) in a browser in your computer
- Follow instruction as mentioned in the image :

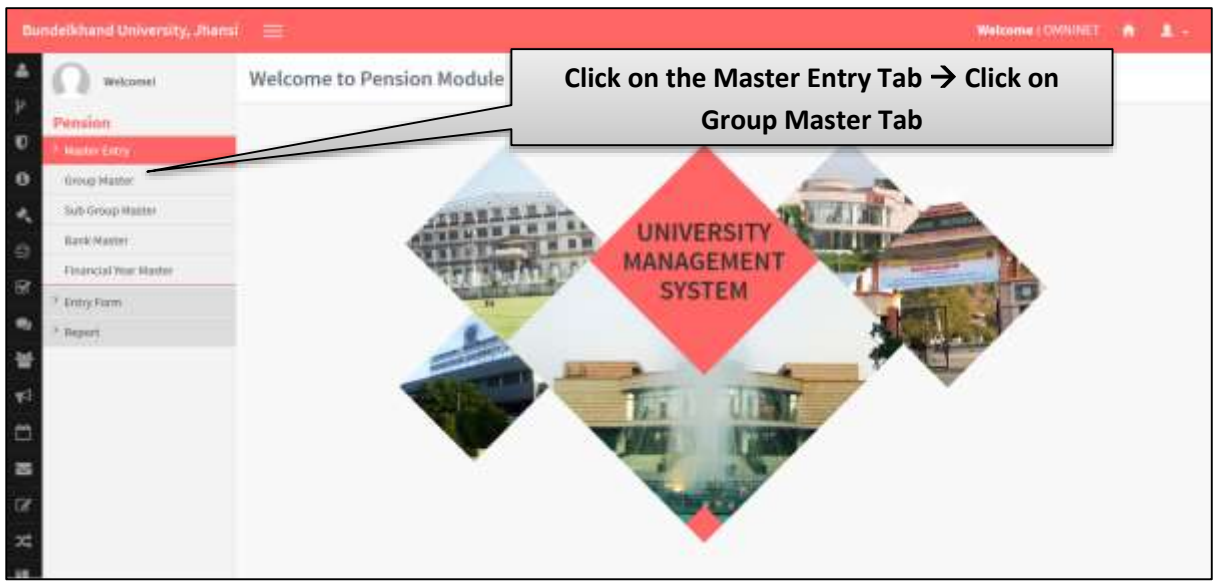

*Image: Home Page*

#### <span id="page-2-0"></span>**2. Group Master**

| Bundelkhand University, Shami                 | $\equiv$                |                   |                                 | Welcome   OMNINET                          |
|-----------------------------------------------|-------------------------|-------------------|---------------------------------|--------------------------------------------|
| Welcomel                                      | Group Master            |                   | Enter Group Name and Group Code |                                            |
| Pension:<br>Ū                                 |                         |                   |                                 |                                            |
| <b>National Orient</b><br>Group Higston:<br>o | Shoup Name              |                   | Group Code                      |                                            |
| Tub Group Master                              |                         |                   | Click to Save OR Reset          |                                            |
| <b>Bark Marter</b>                            |                         |                   |                                 |                                            |
| Financial Year Haster<br>ø                    | SAL.                    | <b>Group Name</b> | <b>Service Code:</b>            | <b>Auto</b><br><b>Jates</b>                |
| Fotry Form                                    |                         |                   |                                 | 2111<br>Aliena                             |
| Report                                        | ×<br>$\cdot$            | ×                 |                                 | <b>Wilhelm</b><br>$\mathcal{A}^{\text{H}}$ |
|                                               |                         | ×                 |                                 | $\boldsymbol{J}$ is in<br><b>N</b> Delay   |
|                                               | FARLY RON VIOLENCE<br>٠ | <b>Alivin</b>     |                                 | <b>Allinois</b><br>7.141                   |
| ∃                                             | FAMILY HERMINGS<br>т    | $_{rw}$           |                                 | Ktein<br>711                               |
|                                               | <b>Tracking</b><br>٠    | ×                 |                                 | <b>A brand</b><br>$\overline{\phantom{a}}$ |
| ×                                             |                         |                   |                                 |                                            |
| z                                             |                         |                   | Click to EDIT or DELETE         |                                            |
| ×                                             |                         |                   |                                 |                                            |

*Image: Group Master*

#### <span id="page-3-0"></span>**3. Sub Group Master**

Follow instruction as mentioned in the image :

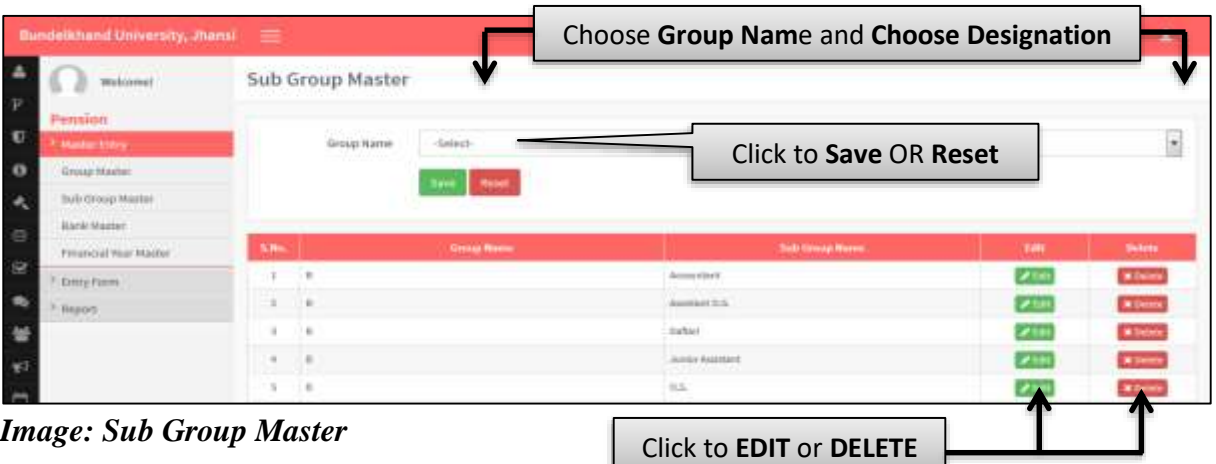

#### <span id="page-3-1"></span>**4. Bank Master**

Follow instruction as mentioned in the image :

| Bundelkhand University, Plansi =       |                        |                         |                                                              |             | Welcome   DMNHET   A   1 + |  |
|----------------------------------------|------------------------|-------------------------|--------------------------------------------------------------|-------------|----------------------------|--|
| Welcomicl<br>eminn                     | <b>Bank Master</b>     |                         | <b>Enter the Bank Master Details</b><br>1. Enter Bank Master |             |                            |  |
| <b>Business Orders</b>                 | <b>Bark Asme</b>       | time   Head             |                                                              |             |                            |  |
| $\ddot{\phantom{a}}$<br>Group Haster:  | Click to Save OR Reset |                         |                                                              |             |                            |  |
| Tub Group Master                       | <b>SLIDE</b>           | <b>Haak Neder</b>       |                                                              | <b>East</b> | <b>Defate</b>              |  |
| Bark Hamer                             |                        |                         |                                                              |             | <b>EXISTENCE</b>           |  |
| Financial Year Master<br>$\mathcal{R}$ |                        |                         |                                                              |             |                            |  |
| Entry Form                             |                        |                         |                                                              |             |                            |  |
| Anport                                 |                        | Click to EDIT or DELETE |                                                              |             |                            |  |

*Image: Bank Master*

#### <span id="page-3-2"></span>**5. Financial Year Master**

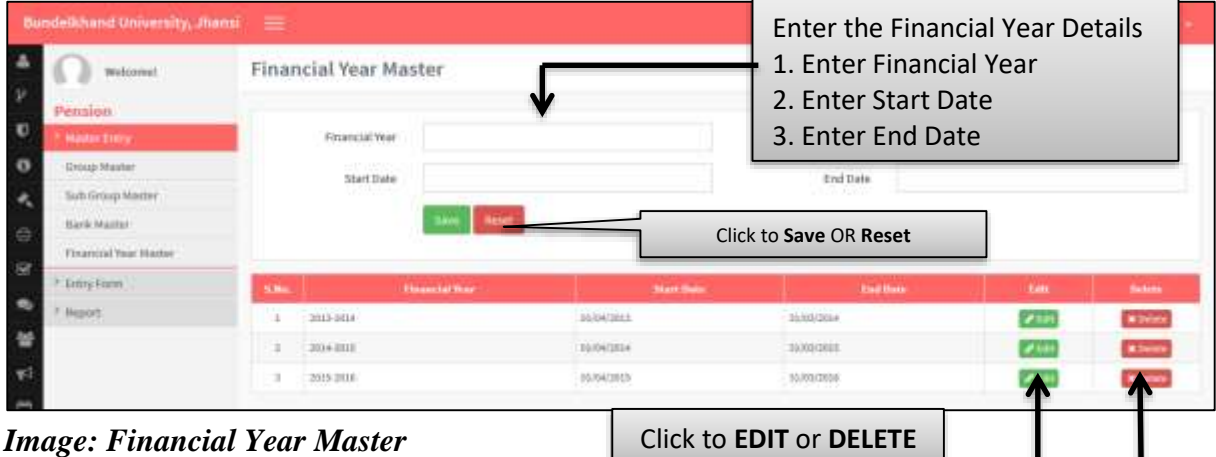

#### <span id="page-4-0"></span>**6. Pensioners List**

Follow instruction as mentioned in the image :

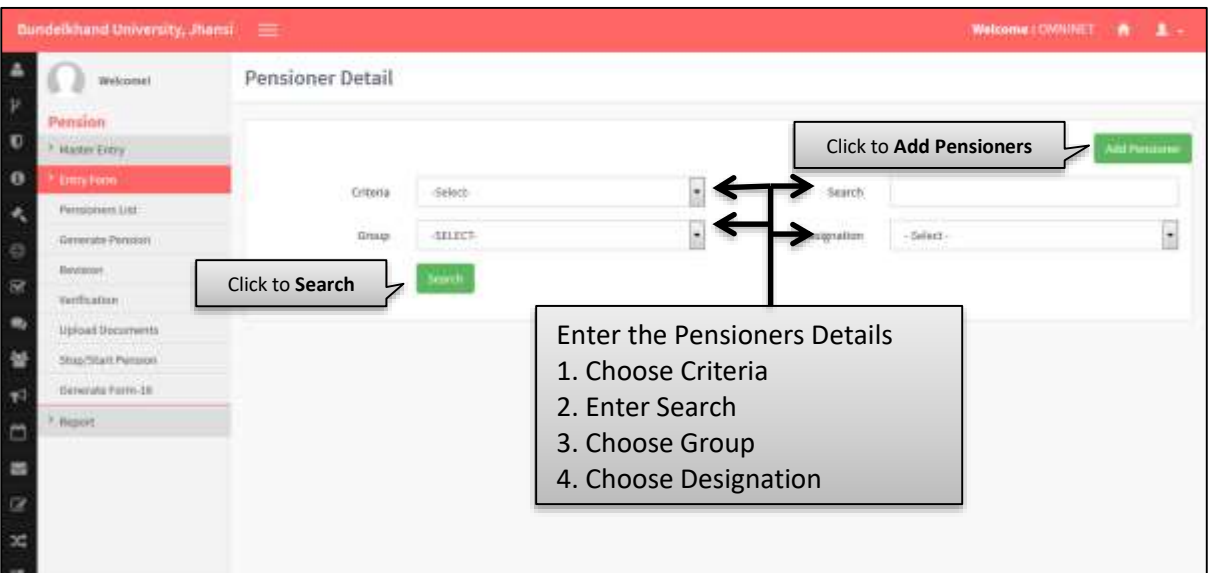

*Image: Pensioners List*

#### <span id="page-4-1"></span>**7. Generation of Unique ID**

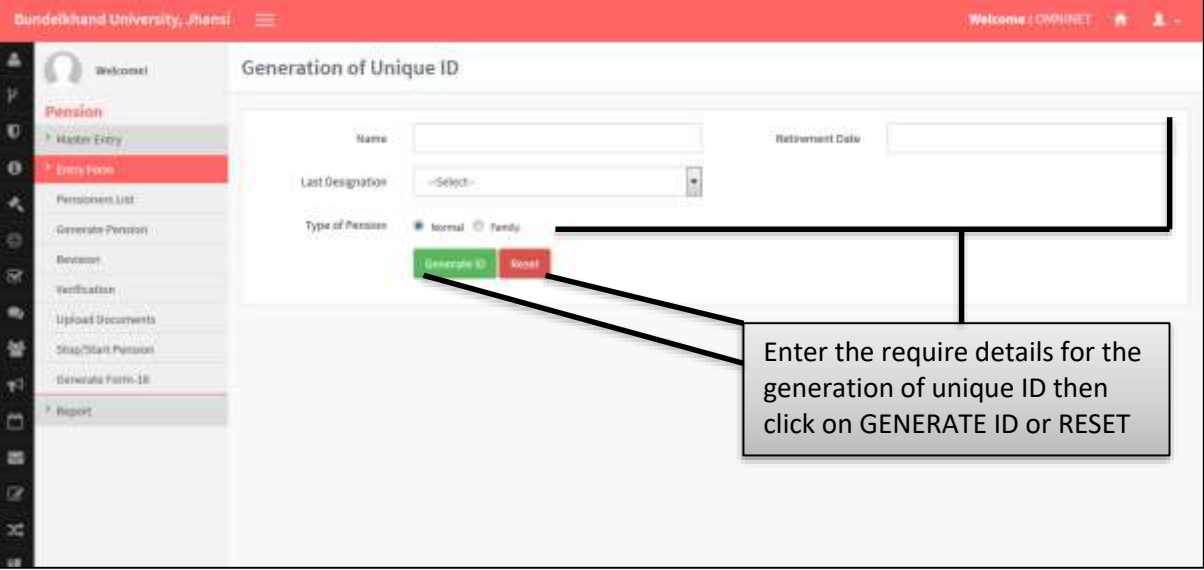

*Image: Generation of Unique ID*

#### <span id="page-5-0"></span>**8. Pensioners Details**

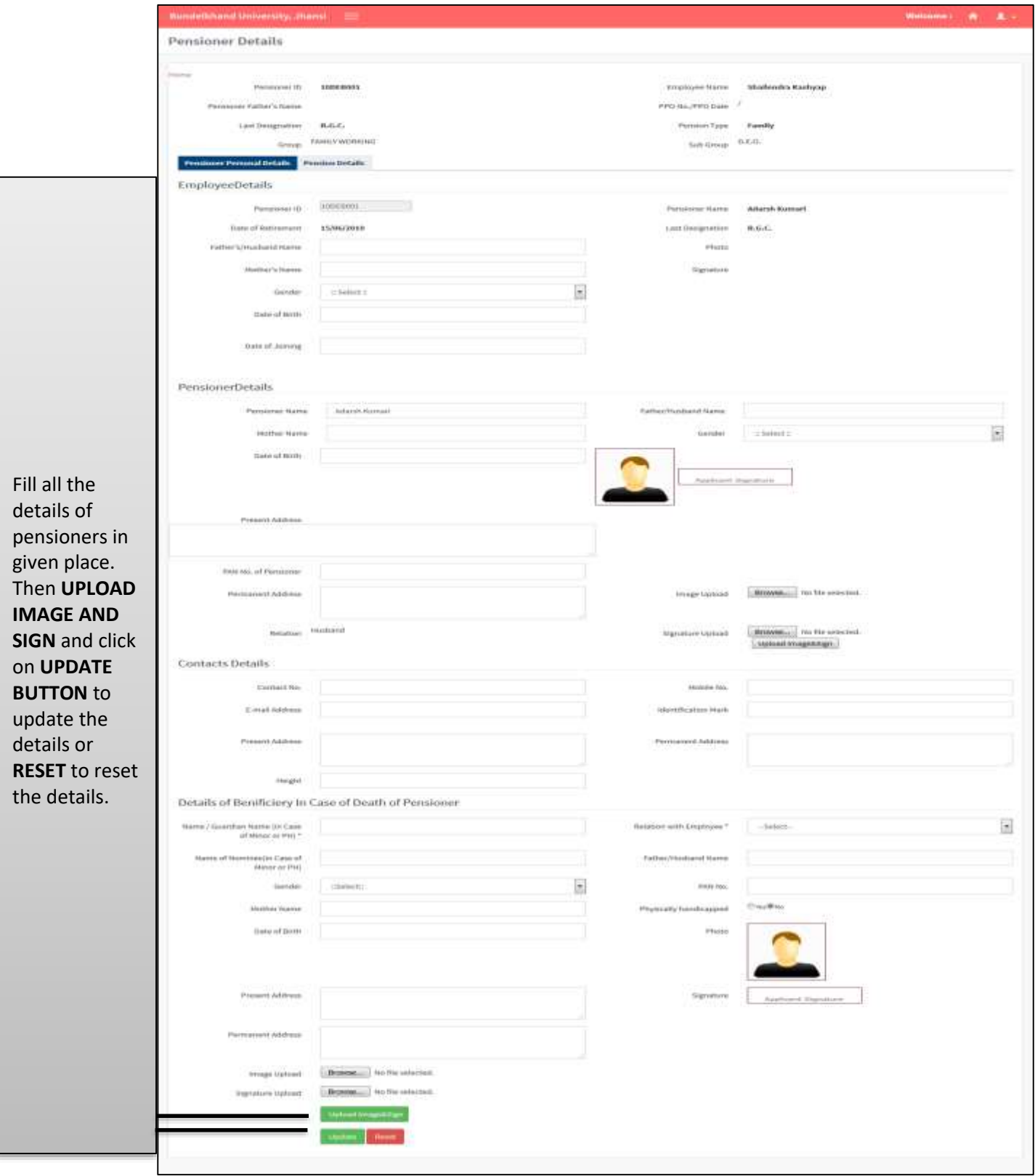

*Image: Pensioners Details*

#### <span id="page-6-0"></span>**9. Generate First Pension**

Follow instruction as mentioned in the image :

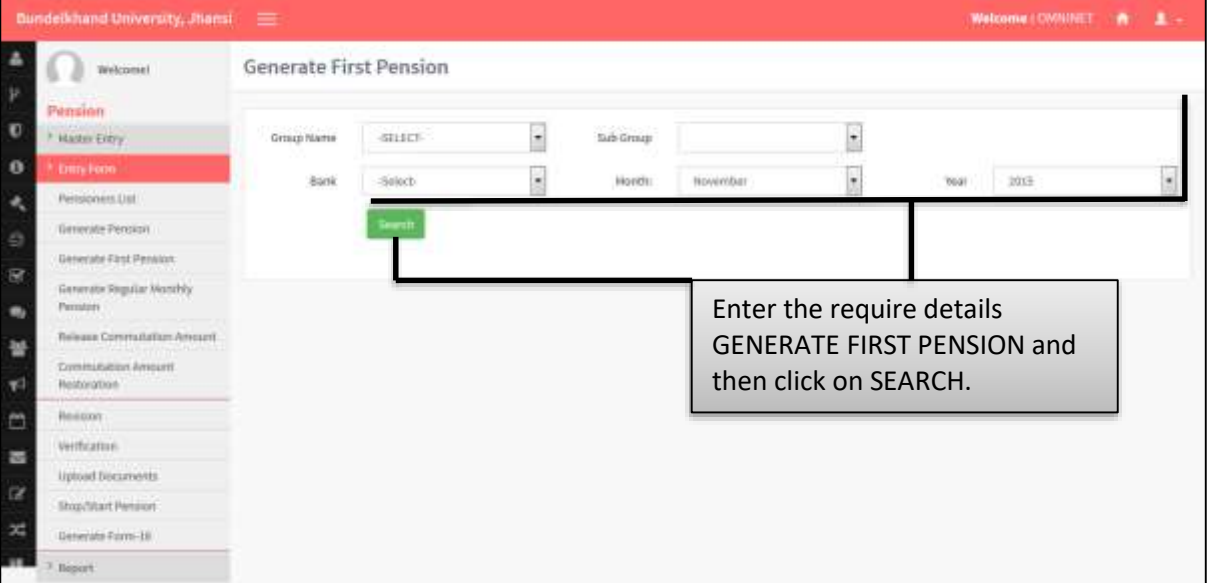

*Image: Generate First Person*

#### <span id="page-6-1"></span>**10. Generate Monthly Pension**

| Bundelkhand University, Jhansi                                                    | ≡          |                                       |                                |                                                   |                                                |                     |                                                                                                    |      |                      | Welcome / CWNINET                 |       |
|-----------------------------------------------------------------------------------|------------|---------------------------------------|--------------------------------|---------------------------------------------------|------------------------------------------------|---------------------|----------------------------------------------------------------------------------------------------|------|----------------------|-----------------------------------|-------|
| Welcome!                                                                          |            | Generate Monthly Pension              |                                |                                                   |                                                |                     |                                                                                                    |      |                      |                                   |       |
| Pension<br><sup>3</sup> Matter Entry                                              | Group Name | ×                                     |                                | $\cdot$                                           | and the first product of the con-<br>Sub-Group | Stenagrapher        |                                                                                                    | ÷    |                      |                                   |       |
| <b>Date Form</b>                                                                  |            |                                       |                                | u                                                 |                                                |                     |                                                                                                    | ×    |                      |                                   |       |
| Perisioners (1st)                                                                 |            | Sark<br>3.01                          |                                |                                                   | <b>Month</b>                                   | <b>Hoverdar</b>     |                                                                                                    |      | <b>TOLAT</b>         | 加压                                |       |
| Generate Pension<br>Generate Fast Persion<br>Generate Regular Northly<br>Permiser |            |                                       | mekaka Pionsias                |                                                   |                                                |                     | Enter the require details to GENERATE<br>MONTHLY PENSION and then click on SEARCH<br>or click on GENERATE PENSION. |      |                      |                                   |       |
| Release Commutation Amount                                                        | S.Ho.      | <b>Heroion III</b><br><b>Hanse</b>    | <b>Mankflorm</b><br>Accounting | <b>DISORATION</b><br><b>Ulate</b>                 | <b>Conventionnes Associat</b>                  |                     | <b>IAK demonstri</b>                                                                                               |      | <b>Gross Fension</b> | <b>Other</b>                      |       |
| Commission Amount<br><b>Restorates</b>                                            |            |                                       |                                | <b>EPO NALICIO</b><br><b>Betz</b><br>GPO No. JGPO | <b>Pension Mer</b><br>Commutation              |                     |                                                                                                    |      |                      | <b>Bedaction2</b><br>becomes fare |       |
| Provision's                                                                       |            |                                       |                                | <b>Date</b>                                       |                                                |                     |                                                                                                    |      |                      |                                   |       |
| <b>Verification</b>                                                               |            | 120703001                             | 88                             |                                                   |                                                | 1315.00 1.00        |                                                                                                    | 6.00 |                      | 4.00                              | SAND  |
| Upload Documents                                                                  |            | Adhali Klassai<br><b>Illn/Variave</b> | 10052578188                    |                                                   |                                                | 5126.00<br>7683,000 | <b>JANUAR</b>                                                                                                    |      | 22270 8.80           | 8.00                              | 12170 |
| <b>Ilbas/Shart Pension</b>                                                        |            |                                       |                                |                                                   |                                                | 11080.00 .0.00      |                                                                                                    | 0.00 |                      | 8.00                              |       |
| Beholds Form-18                                                                   | ×          | SARPORE<br>Bureally Rainted Terrent   | 380<br><b>1945Z54Z788</b>      |                                                   |                                                | 0632.00             | <b>KRINGON</b>                                                                                                    |      | <b>SOULE : 8.00</b>  |                                   | 3000E |
| 7 lieport                                                                         |            |                                       |                                |                                                   |                                                | <b>JOHN OF</b>      |                                                                                                    |      |                      | 3,200                             |       |
|                                                                                   |            | SAFTSOST                              | $\overrightarrow{a}$           |                                                   |                                                | 14300.00            | 10.00                                                                                                    | 0.00 |                      | 6.00                              |       |
|                                                                                   | ×          | foresth kamar:<br>Chatement           | 10052537789                    |                                                   |                                                | 3784,00<br>8616.00  | 38177.00                                                                                                    |      | 24341                | 8.00<br>4.80                      | 34243 |
|                                                                                   |            |                                       |                                |                                                   |                                                |                     |                                                                                                    |      |                      |                                   |       |

*Image: Generate Monthly Pension*

#### <span id="page-7-0"></span>**11. Release Commotation Amount**

Follow instruction as mentioned in the image :

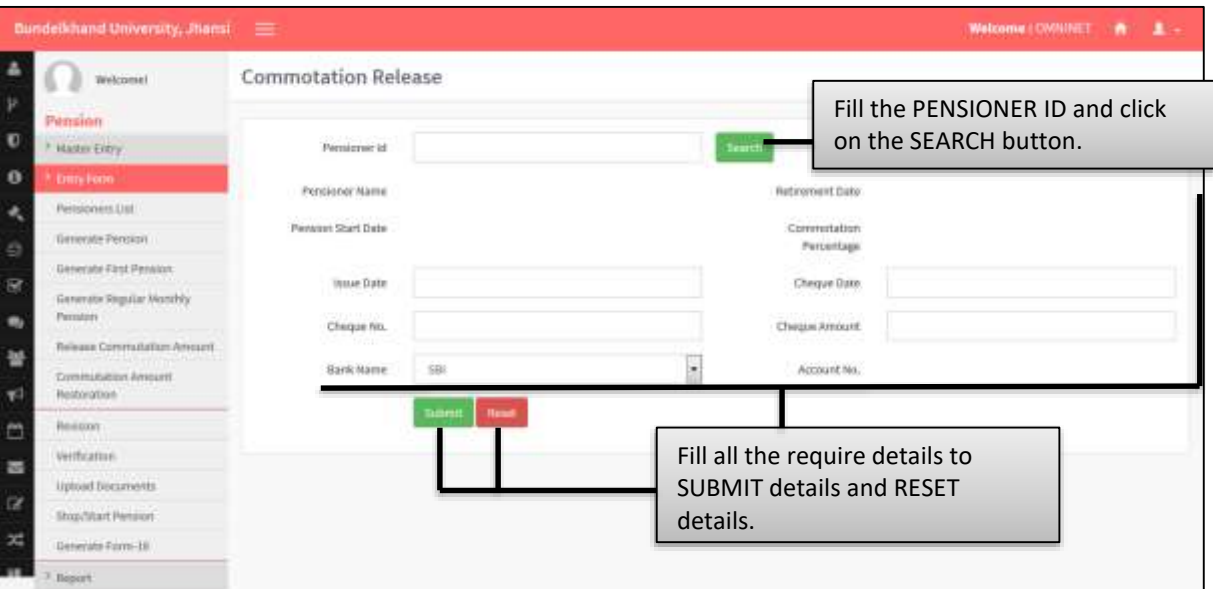

*Image: Commotation Amount*

#### <span id="page-7-1"></span>**12. Commutation Restoration**

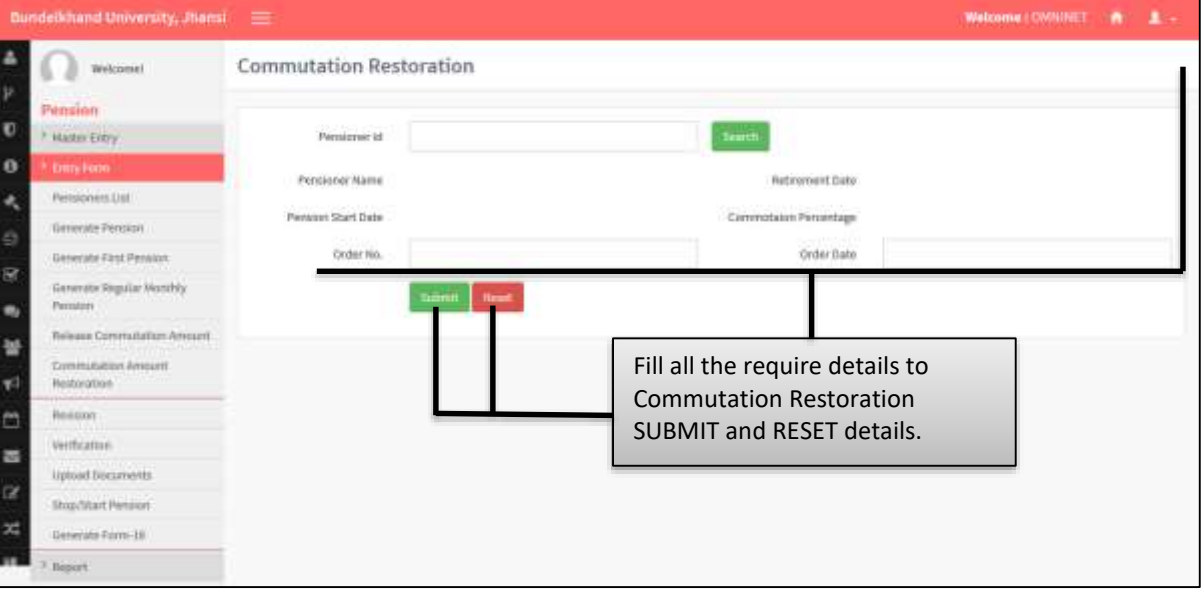

*Image: Commutation Restoration*

#### <span id="page-8-0"></span>**13. Pension Verification**

Follow instruction as mentioned in the image :

|                  | <b>Bundelkhand University, Jilansi</b> | $\equiv$             |                                      |   |                 | Welcome: CWNINET                 | л       |
|------------------|----------------------------------------|----------------------|--------------------------------------|---|-----------------|----------------------------------|---------|
| $\boldsymbol{r}$ | Welcomet<br>Pension                    | Pension Verification |                                      |   |                 |                                  |         |
| $\bullet$        | <b>Haster Entry</b>                    | Select Group         | ALL                                  |   | brind Suttgroup |                                  | $\cdot$ |
| $\theta$         | <b>Unn-Fone</b>                        | <b>Bank</b>          | Selech                               | ٠ | Month'          | Select                           | ۰       |
| ×                | Permission List                        |                      |                                      |   |                 |                                  |         |
| ø                | Generate Pennsyl                       | Yaar                 | dium:                                |   |                 |                                  |         |
| $\mathbb{R}$     | Verification                           |                      | Doort To Excel<br><b>Jet Details</b> |   |                 |                                  |         |
|                  | <b>Terrly Personn</b>                  |                      |                                      |   |                 | Fill all the require details for |         |
| $\bullet$        | Verify Permisseer Report               |                      |                                      |   |                 | PENSION VERIFICATION and then    |         |
| ¥                | <b>Upload Deconverts</b>               |                      |                                      |   |                 | click on GET DETAILS or EXPORT   |         |
| $\mathcal{R}^3$  | Stop/Start Persson                     |                      |                                      |   | TO EXCEL.       |                                  |         |
| $\Box$           | Generate Form 18                       |                      |                                      |   |                 |                                  |         |
| i.               | Report:                                |                      |                                      |   |                 |                                  |         |
|                  |                                        |                      |                                      |   |                 |                                  |         |
| $\alpha$         |                                        |                      |                                      |   |                 |                                  |         |
| $\mathbf{x}$     |                                        |                      |                                      |   |                 |                                  |         |

*Image: Pension Verification*

#### <span id="page-8-1"></span>**14. Upload Live Certificate**

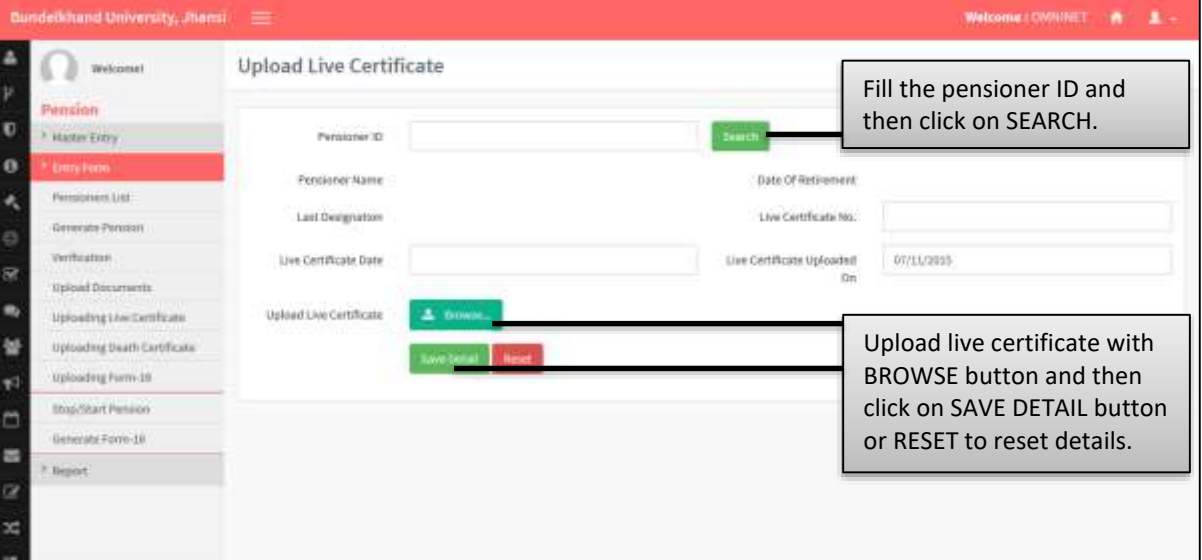

*Image: Upload Live Certificate*

#### <span id="page-9-0"></span>**15. Pension Verification**

Follow instruction as mentioned in the image :

| Pension<br><b>Haster Entry</b> |             |                    |                                   |        |   |                         |                                |   |
|--------------------------------|-------------|--------------------|-----------------------------------|--------|---|-------------------------|--------------------------------|---|
|                                | Verdy       | O'ressueDense      | Select Group                      | $341$  |   | Select                  |                                |   |
| <b>Unry Form</b>               |             |                    |                                   |        |   | Sobjetup                |                                |   |
| Permission Littl               | <b>Sank</b> | Galact-            | $\overline{\phantom{a}}$<br>Horth | Gelect | ۰ | That                    | <b>GELECT-</b>                 | ۰ |
| Generate Penseas               |             |                    |                                   |        |   |                         |                                |   |
| Verthratture.                  |             | <b>Int Details</b> | Export: To Excel                  |        |   |                         | Fill all the required details  |   |
| <b>Terrly Persson</b>          |             |                    |                                   |        |   |                         | for pension verification and   |   |
| Verify Permisson Report        |             |                    |                                   |        |   |                         | then click on GET DETAILS      |   |
| <b>Upload Decomments</b>       |             |                    |                                   |        |   |                         | to get the details or click on |   |
| Stop/Mart Pension              |             |                    |                                   |        |   | <b>EXPORT TO EXCEL.</b> |                                |   |
| Generate Form 18               |             |                    |                                   |        |   |                         |                                |   |
| Report:                        |             |                    |                                   |        |   |                         |                                |   |
|                                |             |                    |                                   |        |   |                         |                                |   |
|                                |             |                    |                                   |        |   |                         |                                |   |

*Image: Pension Verification*

#### <span id="page-9-1"></span>**16. Upload Death Certificate**

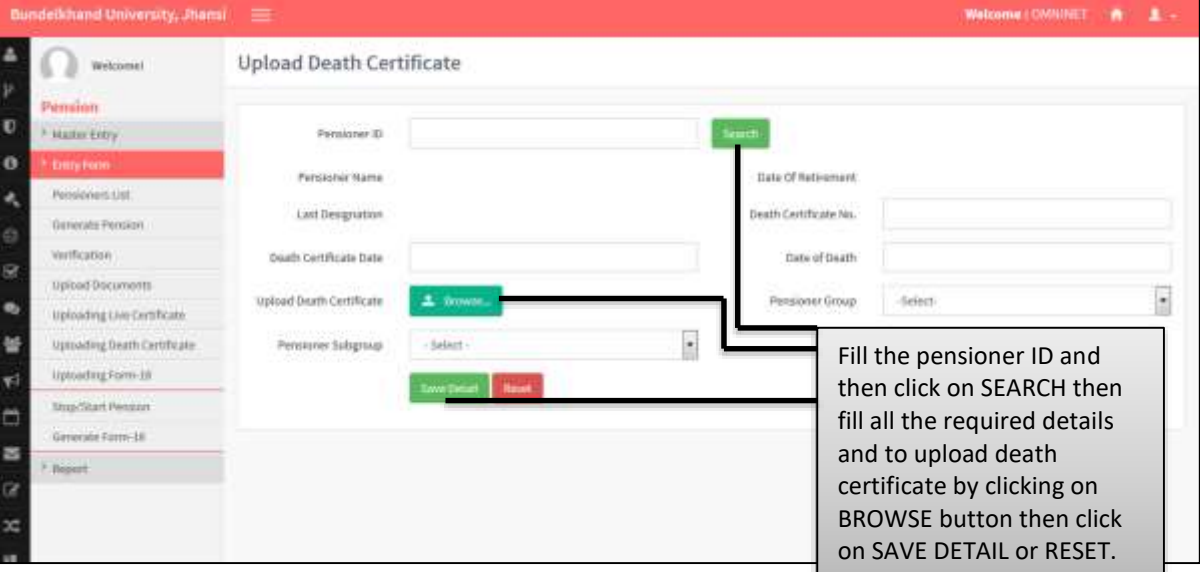

*Image: Upload Death Certificate*

#### <span id="page-10-0"></span>**17. Uploading Form-16**

Follow instruction as mentioned in the image :

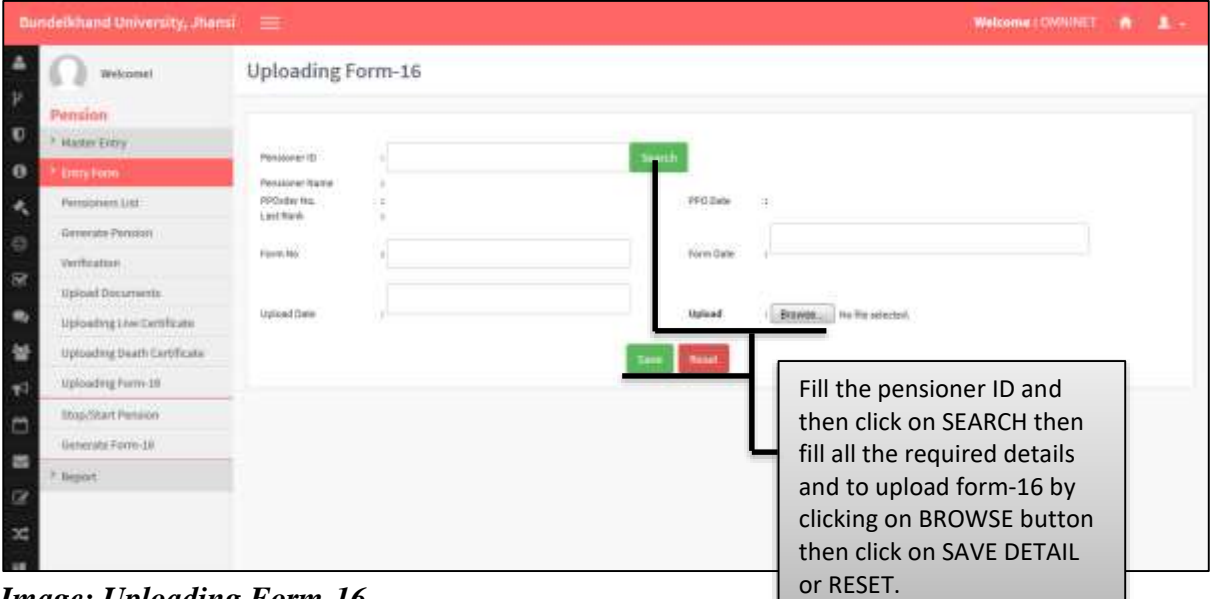

*Image: Uploading Form-16*

### <span id="page-10-1"></span>**18. Stop Pension**

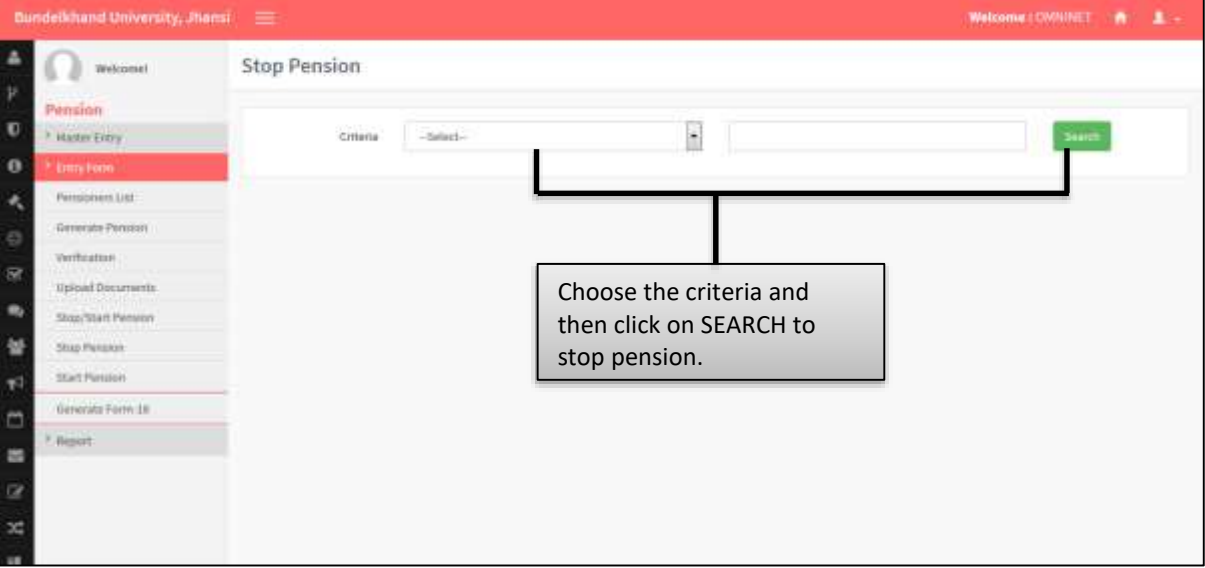

*Image: Stop Pension*

#### <span id="page-11-0"></span>**19. Start Pension**

Follow instruction as mentioned in the image :

|                  | <b>Bundebmod University, Jilansi</b> | <b>E</b>             |                    |                          |                            | Welcome   CMNINET   @ | <b>TA</b> |
|------------------|--------------------------------------|----------------------|--------------------|--------------------------|----------------------------|-----------------------|-----------|
| ۵                | Welcomicl                            | <b>Start Pension</b> |                    |                          |                            |                       |           |
| $\frac{v}{c}$    | Pémainn:                             |                      |                    |                          |                            |                       |           |
|                  | <b>Mazter Entry</b>                  | Select Group         | aii.               |                          | Select Subgroup            |                       |           |
| $\ddot{\bullet}$ | <b>DiffyForm</b>                     |                      | <b>Det Details</b> |                          |                            |                       |           |
| $\lambda$        | Persioners List                      |                      |                    |                          |                            |                       |           |
|                  | Generate Pension                     |                      |                    | Choose the GROUP and     |                            |                       |           |
|                  | Vertfication                         |                      |                    |                          | SUBGROUP then click on GET |                       |           |
|                  | upload Documents                     |                      |                    | DETAILS to stop pension. |                            |                       |           |
|                  | Stop/Start Pension                   |                      |                    |                          |                            |                       |           |
|                  | <b>Stop Pennish</b>                  |                      |                    |                          |                            |                       |           |
|                  | <b>Start Pension</b>                 |                      |                    |                          |                            |                       |           |
| 日本華さ田            | Deterate Form-DI                     |                      |                    |                          |                            |                       |           |
| $\blacksquare$   | <b>Hupcort</b>                       |                      |                    |                          |                            |                       |           |

*Image: Start Pension*

#### <span id="page-11-1"></span>**20. Monthly Pension Report**

Follow instruction as mentioned in the image :

| Dundelkhand University, Jhansi = |                        |                                      |           | Welcome: CWNINET #        |  |
|----------------------------------|------------------------|--------------------------------------|-----------|---------------------------|--|
| Welcomet                         | Monthly Pension Report |                                      |           |                           |  |
| <b>Haster Erry</b>               | <b>Croup Name</b>      | -SILECT-                             | Sub Group |                           |  |
| <b>Dring Form</b>                | Bark                   | Select                               | Month     | Select                    |  |
| <b>Legisland</b>                 |                        |                                      |           |                           |  |
| Monthly Memorin Report           | <b>Yaar</b>            | <b>ATLECT</b>                        |           | Choose the GROUP NAME,    |  |
| Barkton                          |                        | <b>That Began</b><br><b>ACTIVITY</b> |           | SUBGROUP, BANK, and       |  |
|                                  |                        |                                      |           |                           |  |
|                                  |                        |                                      |           | MONTH, YEAR then click on |  |
|                                  |                        |                                      |           | <b>SEARCH/GET REPORT.</b> |  |

*Image: Monthly Pension Report*

#### <span id="page-11-2"></span>**21. Account - Wise Pension Report**

|                              | Dundelkhand University, Jhansi = |                                                                                                    |                   |           | Welcome: CWNINET # 1      |  |
|------------------------------|----------------------------------|----------------------------------------------------------------------------------------------------|-------------------|-----------|---------------------------|--|
| $\Delta$<br>$\boldsymbol{r}$ | Welcomet                         | Account-Wise Pension Report                                                                                              |                   |           |                           |  |
| $\bullet$                    | <b>Haster Extry</b>              | Group Name                                                                                                    | -SILCC-           | Sub Oroup |                           |  |
| $\ddot{\mathbf{0}}$          | <b>Emry Form</b>                 | Bark                                                                                                    | Select            | Month     | Select.                   |  |
| $\mathbf{L}$                 | <b>Algorith</b>                  |                                                                                                    |                   |           |                           |  |
| i.                           | <b>Rontfoly Memoran Report</b>   | <b>Yaar</b>                                                                                                    | <b>ARLEST</b>     |           | Choose the GROUP NAME,    |  |
| $\frac{1}{\Re}$              | Bank List                        |                                                                                                    | <b>Use Report</b> |           | SUBGROUP, BANK, and       |  |
|                              |                                  |                                                                                                    |                   |           |                           |  |
| $\overline{\phantom{a}}$     |                                  |                                                                                                    |                   |           | MONTH, YEAR then click on |  |
|                              |                                  | $L_{\text{rel}}$ and $\Lambda_{\text{rel}}$ and $W_{\text{rel}}$ $\mathbf{D}_{\text{rel}}$ and $\mathbf{D}_{\text{rel}}$ |                   |           | SEARCH/GET REPORT.        |  |

*Image: Account-Wise Pension Report*